# QUICK GUIDE RISK WORKSHOP

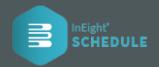

### MANAGE EVENTS IN THE RISK REGISTER

- Select Select Risk Register view from the project level menu where you can add and review events, and assign risk characteristics.
- 2. To add risk events needed, click the plus icon (+) and fill in the necessary data.

|                                |                    |          |               | *                 | Dur | \$ | Score |
|--------------------------------|--------------------|----------|---------------|-------------------|-----|----|-------|
| First of a kind o<br>timeframe | design will extend | l engine | sering        | Very High (95%) 🕨 |     |    | 2     |
| COVID rel                      | Add register ev    | vent     |               |                   | •   | ×  | 20    |
| New Supp                       |                    |          | * Title (requ | lired)            |     |    | 20    |
| Competin                       | Threat             | *        | Title         |                   |     |    | (16   |
| Fabricatic                     |                    |          | Description   | (optional)        |     |    | (15   |
| Third part                     |                    |          | Enter de      | scription         |     |    |       |

3. Assign **risk characteristics** by going to a project event in the register.

| PROJECT REG                                                     | GISTER EVENTS                   | PROJECT REGISTER | ECT UNCERTAINTY                    |              |
|-----------------------------------------------------------------|---------------------------------|------------------|------------------------------------|--------------|
| Description                                                     | %                               | Dur              | s                                  | Score $\psi$ |
| First of a kind design will<br>extend engineering<br>timeframe  | Very High (95%) ▶               | Very High (≤ 1 ► | Very High (≤ \$ ►                  | 25           |
| COVID related delays will<br>affect materials delivery<br>dates | Very Low (5%)<br>Low (25%)      |                  | Medium (≤ \$1 ►                    | 20           |
| New Supplier - Risk to<br>Delivery Schedule                     | Medium (50%)<br>High (75%)      |                  | High (≤ \$1MM) →                   | 20           |
| Competing work in fabyard<br>Fabrication delays due to          | Very High (95%)<br>Medium (50%) | Very High (≤ 1 ► | Medium (≤ \$1 ▶<br>Medium (≤ \$1 ▶ | <b>1</b> 5   |

#### SCHEDULE RISK REVIEW

- Once a markup cycle has been completed, it is ready for review. When selecting a line item for review, options appear in IRIS Plocated on the right side of the panel. The reviewer has three options for providing markup feedback: Inference Engine (AI), Human Intelligence (HI) and Risk Intelligence (RI).
- 2. Select Schedule Review from the project level menu where you can view all consolidated feedback.

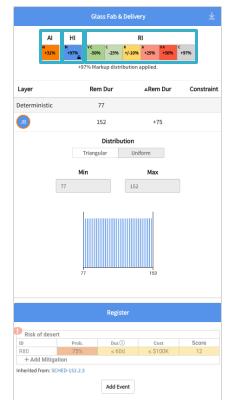

#### 3. Run simulation by clicking the Z Run simulation

| Numbe | r of Schedule Sim | ulations |  |
|-------|-------------------|----------|--|
| 500   | 1,000             | 2,000    |  |
|       | Event Proration   |          |  |
|       | On O              | ff       |  |

 After running a simulation, the Tornado Analysis shows key drivers that are responsible for the largest impact to a risk model. Like Risk Histogram, selecting a tornado icon st the top level displays the Tornado Graph report on the total project.

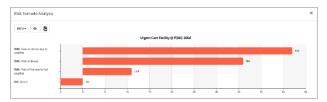

## **NEED SOME MORE HELP?**

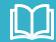

Learn more in our Knowledge Library learn.ineight.com

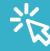

Takea course at InEight U university.ineight.com